# SCRIBE Client PRONOTE 2022

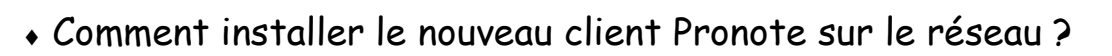

#### *Mise en garde :*

1

82

*Ce Tuto décrit "UNE" solution pour installer le client Pronote adaptée à la configuration des modèles dans les collèges du département du Lot (46).*

*Suivant votre installation et vos paramétrages, il est possible d'avoir besoin d'adapter cette méthode ou même de devoir en utiliser une autre.*

Télécharger le client Pronote de la nouvelle année année scolaire :

Vous devez vous rendre sur le site d'index-éducation.

https://www.index-[education.com/fr/telecharger](https://www.index-education.com/fr/telecharger-pronote.php)-pronote.php

… et choisir le CLIENT PRONOTE 2022 … cliquez sur "**Télécharger**"

Le client PRONOTE | Enseignants, administration, CPE, surveillants, chef d'établissement, adjoint

Télécharger 32 bits

CLIENT PRONOTE 2022 - 0.2.1

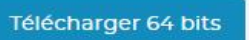

Voici le lien direct pour la version 2022 : [Télécharger client Pronote 2022](https://tele7.index-education.com/telechargement/pn/v2022.0/exe/Install_PRNclient_FR_2022.0.2.1_win64.exe)

(le fichier est de la forme : "Install\_PRNclient\_FR\_2022.0.2.1\_win64.exe")

Supprimer l'ancien raccourci : <sup>2</sup>

Vous devez retrouver dans le répertoire **"icones(\\scribe)(R:)"** le dossier qui correspond à une partie des raccourcis sur le bureau des postes enseignants : **Bureau\_Profs.**

Vous trouverez dans ce dossier le raccourci du client Pronote de l'année précédente : **vous devez le supprimer**.

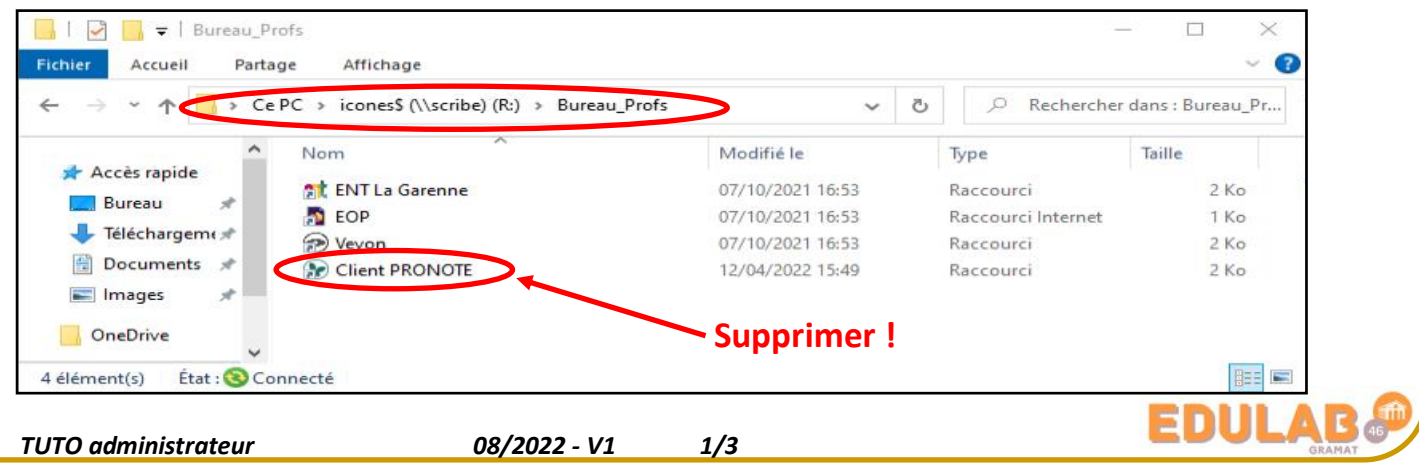

Pour qu'il soit accessible de n'importe quel poste, nous allons l'installer sur le répertoire **"commun(\\scribe)(T:)".**

#### **1°) Créer un dossier "Pronote 2022" :**

- Ouvrir le dossier "**Logiciels**" dans OneDrive "**Commun**". (on y retrouve le dossier du client Pronote de l'année précédente).
- Créer le nouveau dossier "Pronote 2022".

#### **2°) Exécuter le client Pronote :**

3

- Déposer dans le dossier que vous venez de créer le client Pronote que vous venez de télécharge.
- L'exécuter et **choisir comme dossier d'installation le dossier** que vous venez de créer :

## **T:\logiciels\Pronote 2022**

… cliquer sur suivant …

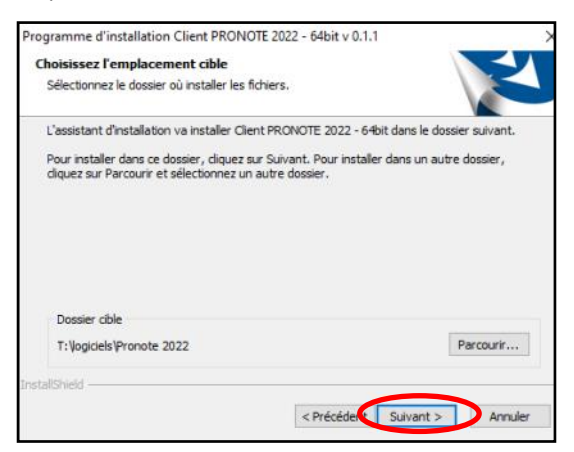

### **3°) Procéder à la suite de l'installation :**

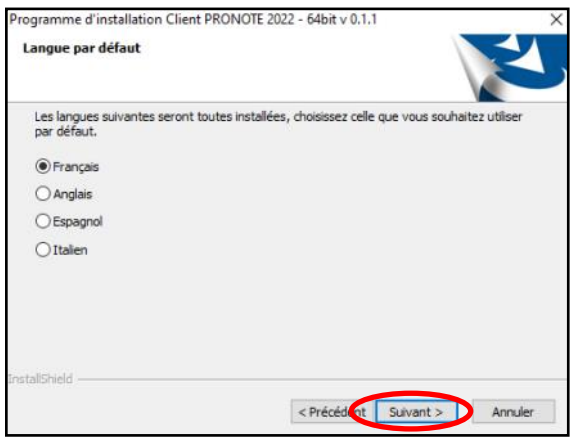

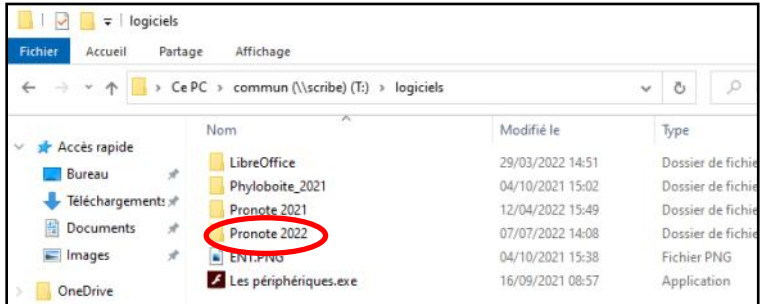

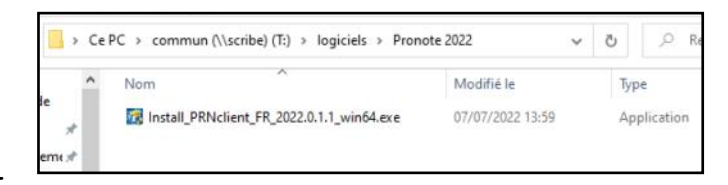

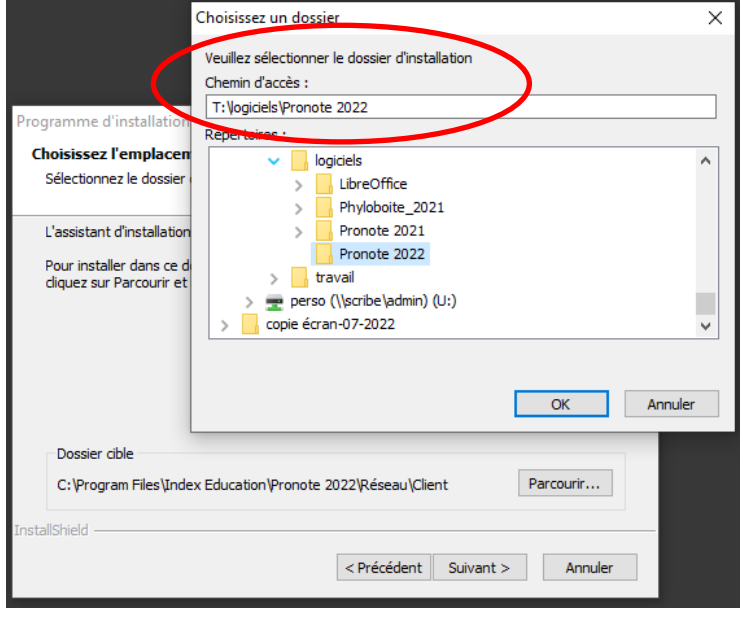

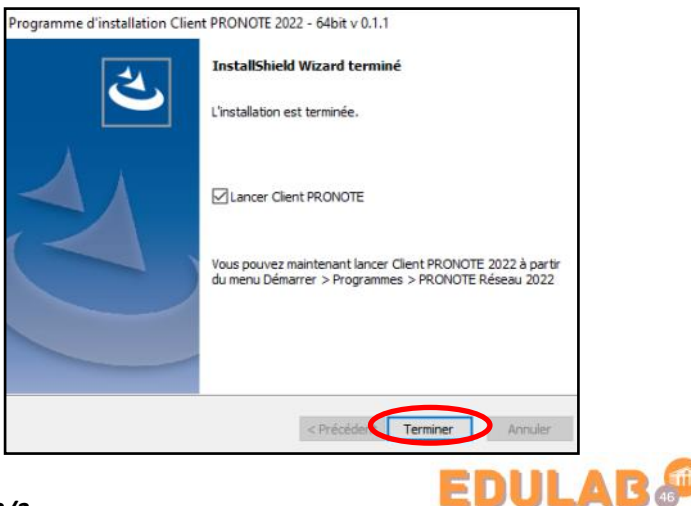

*TUTO administrateurs 08/2022 - V1 2/3*

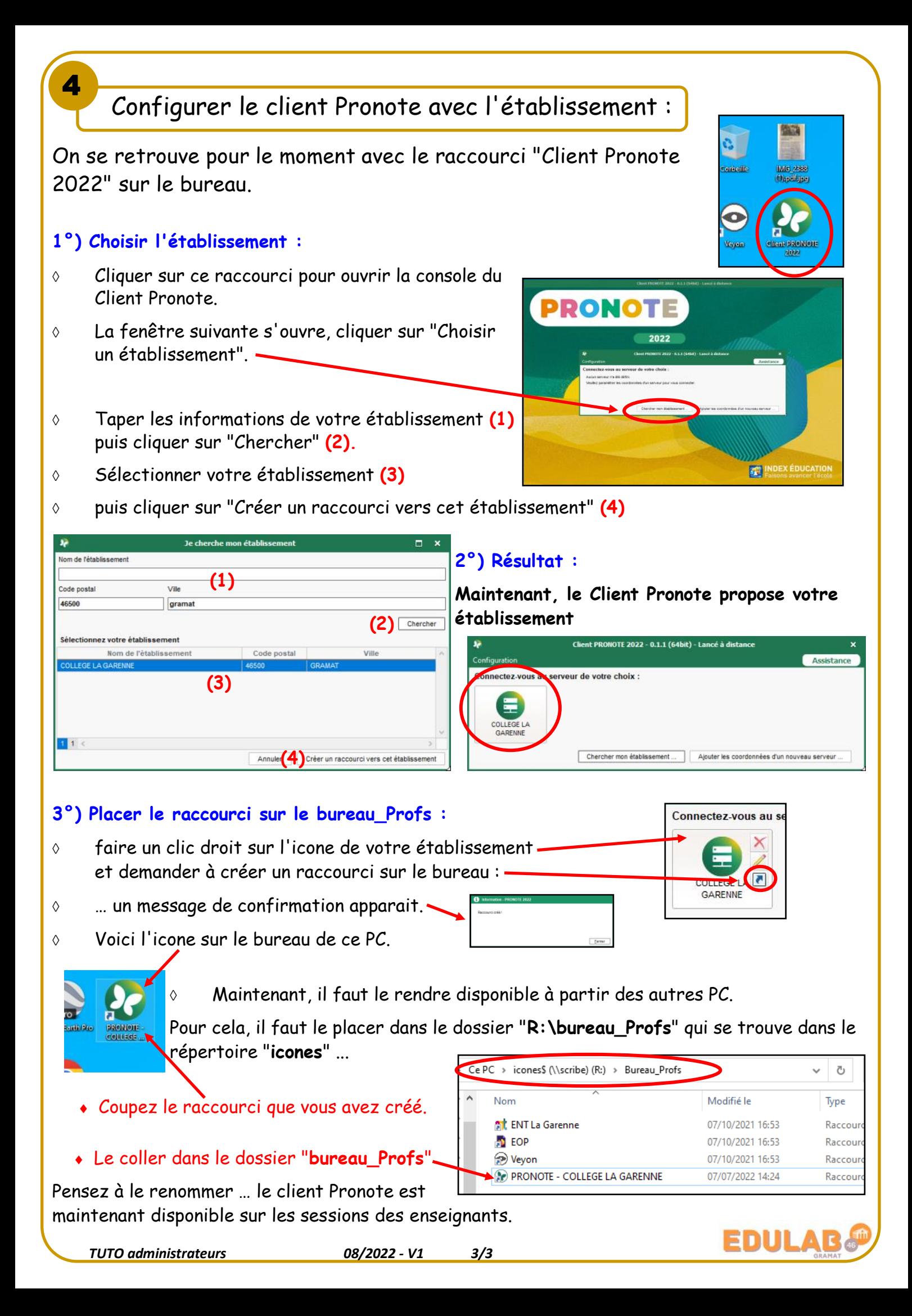